## Getting the best sound on Zoom on PC and laptop

Zoom was designed primarily for the spoken voice and not for instruments, so the standard settings are not the best for signing with guitar. This is for several reasons –

- 1. first, the audio signal is compressed, a little like a jpeg is a compressed picture. To get the best sound it is necessary to select "original sound"
- 2. Automatic volume adjustment is applied in Zoom, which can detract from the nuances of play and singing, but again, this can be de-activated.
- 3. Noise suppression is useful on spoken calls, but can lead to strange artefacts that we have all heard on calls. Noice suppression should be de-activated both for background and intermittent noise.

Once the above actions have been taken you will be able to hear performances that sound very natural and you will be heard much clearer. This is especially true for guitar performances. On a call with Stewart, his sound was just like it is when there in person, with just a hint of room reverb from his living room. It is critical that the call initiator enables "allow participants to select original sound" or the option will not appear on your screen. Here are the steps one by one to take:

- 1. At the top of your start screen, you will see a box that is marked as Enable original sound. Make sure that original sound is enabled. If it is not there, see instructions below.
- 2. Now go down to the mic symbol at the bottom left of the screen and click the small arrow up. The screen shown below should now be visible. Click "audio settings"

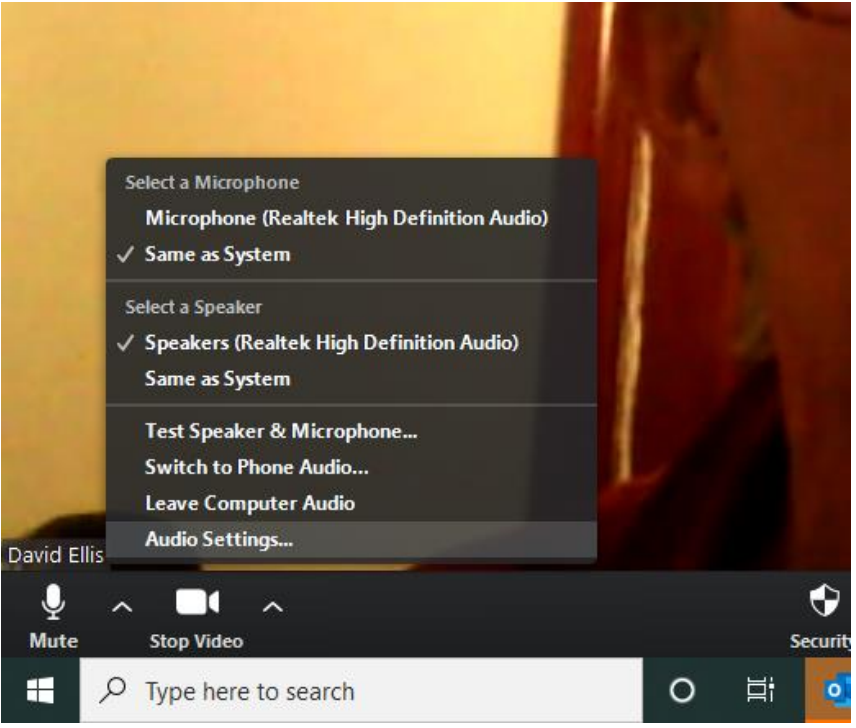

3.

Now you should reach the next screen shown below, where you will make one key change which is to unclick the automatically adjust volume bottom. You can also check your sound level on your mic while here to make sure it is OK.

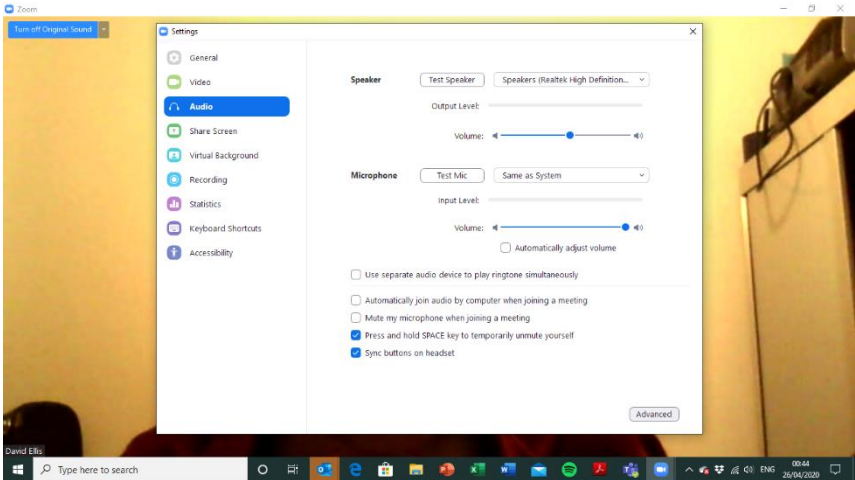

The next step is to click the advanced button at the bottom left of the screen, which should bring up the following screen:

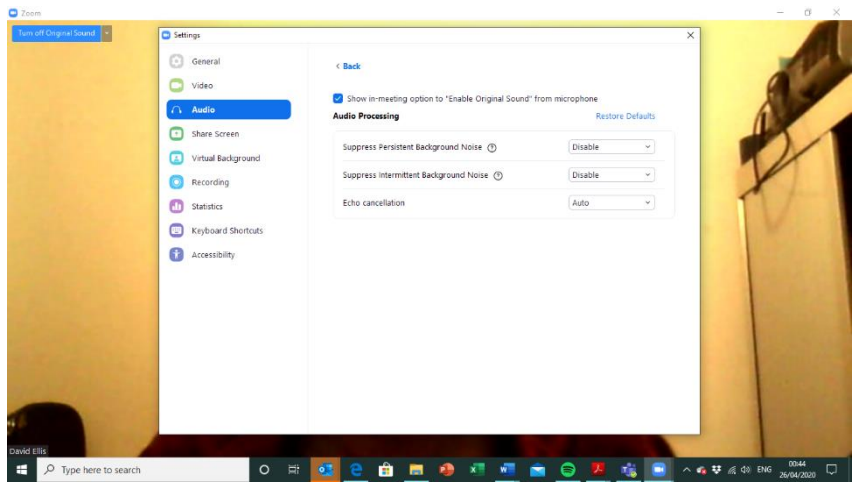

Now untick the first two buttons relating to noise suppression by clicking them. Leave the last button ticked (echo cancellation). Make sure "Show in-meeting option to 'Enable Original Sound' from microphone" is ticked.

Now you can return to your original screen and will be ready to go.